Innovation, the latest technology and tools to make your yearbook experience amazing. That is what you can expect from YearTech Online 2013. Check out the new features.

## **Group Elements**

Now you can group elements together making it quick and easy to move, rotate and resize multiple items at one time. To group elements, select all of the elements you want to group together and either go to Arrange and select Group or Ungroup or go to the Format tab and select either the Group or Ungroup icon. If you need to make a change to element that has been grouped, simply click on Ungroup, make your change and reselect all of the elements again and regroup them.

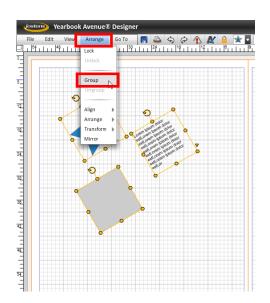

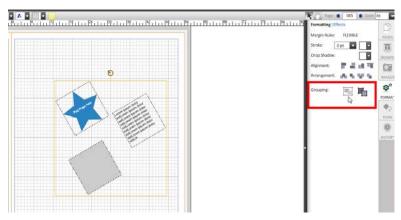

## **New Templates and Art**

We've added new templates and art to make it easier than ever to design great pages for your book.

- Modular Templates
- Themes Templates
- Custom Grade Templates

All of the new templates can be accessed in the Designs tab in the Page Designer. Here's some additional information about each of the new template sets:

## Modular Templates:

Under Designs/Modular, select from our four pre-designed modular templates

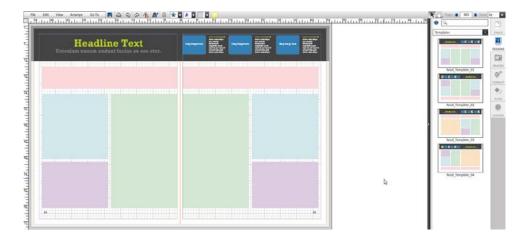

Fill in the colored sections, by using our pre-designed color-coded Click-N-Go! elements. In this example, we are selecting the Green Click-N-Go's to apply.

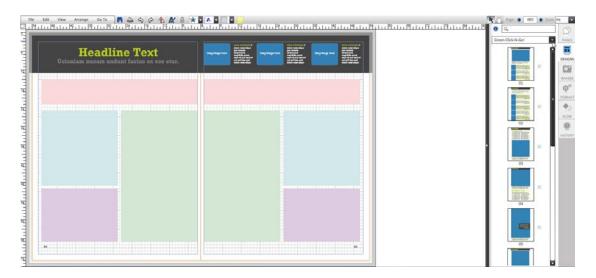

When you select one of the colored Click-N-Go elements, the sections on the template that the Click-N-Go may be applied to will be highlighted with a bright lime green color, making it easy to build the page.

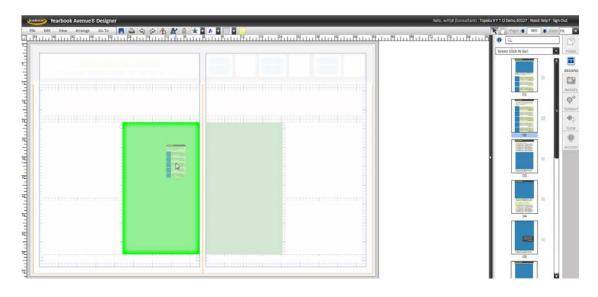

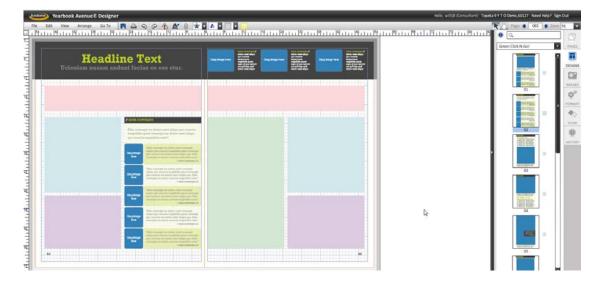

Below is an example of a Modular template with all of the Click-N-Go regions filled in.

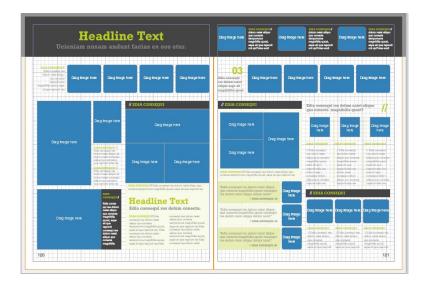

## Themes Templates:

We've added five new Theme Collections. You'll find them under the Themes section of the Design tab. These Theme Collections each contain a complete book template series to make it easy to carry thematic and graphic elements, as well as color schemes, throughout your book.

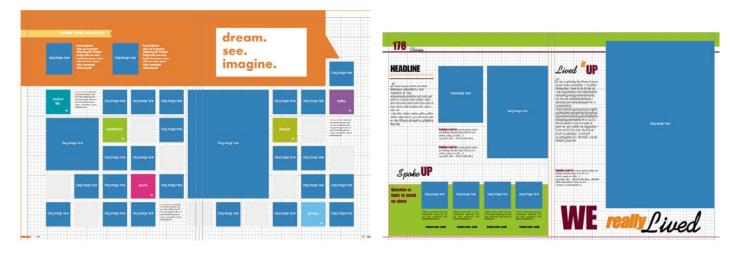

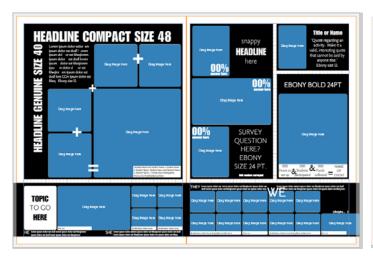

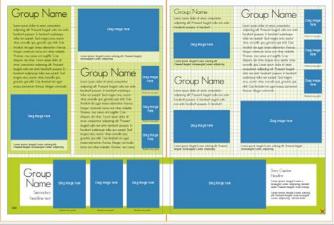

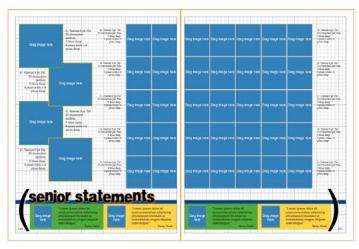

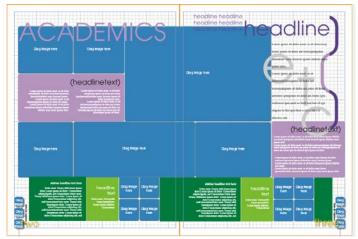

## Custom Grade Section Templates:

We've added several new Custom Grade Section templates to the Page Surfer collection.

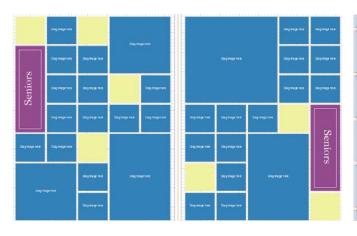

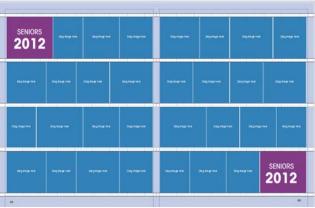

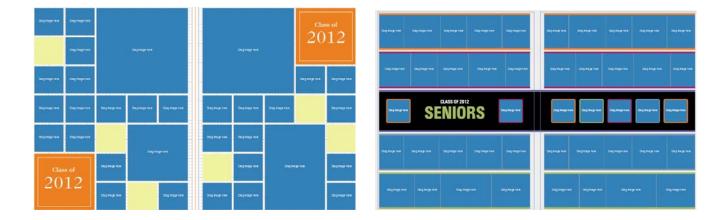

#### New Artwork:

We've added over 300 pieces of art including six new "Class Of" headline sets.

## **Digital Classroom**

One of our most exciting new releases is the Digital Classroom. This new content resource area puts valuable content to help with all aspects of the yearbook process at your fingertips in one easy to navigate location. You will notice that with the consolidation of this information, our navigation has changed.

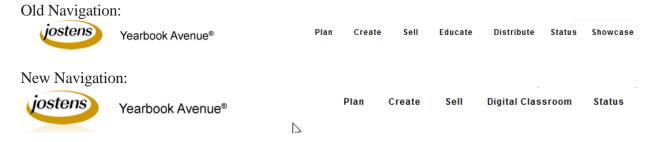

The content that was listed under Education, Distribute and Showcase has been moved to the Digital Classroom section. Some other content from Under Plan: Stay Organized, Under Sell: Plan & Promote has also been relocated.

Another change that we made was to the Need Help link at the top right hand corner. Need Help? Sign Out When you click on this link, you'll now be directed to the Digital Classroom. All of the information that was previously stored in the Need Help link is now located under the Technical Support and FAQ's section of the Digital Classroom.

In addition, we have greatly improved the search functionality with the Digital Classroom so you'll be able to quickly and easily find the information you need.

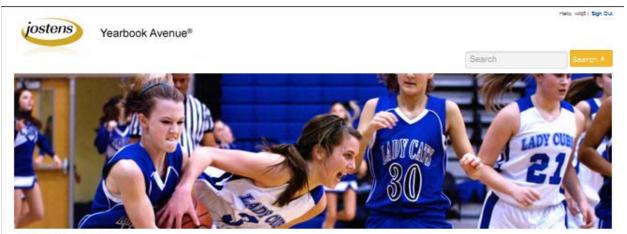

# Digital Classroom

### **Breaking News**

Keep up with the latest in yearbooks from Jostens. Check this area frequently for honors, ideas, tips and updates of Interest to yearbook advisers and staffs. Keep up with the latest Facebook posts and recently released Jostens publications as well.

#### Creating the Yearbook

From selecting a theme to writing captions, resources featuring everything you need to know to publish an outstanding yearbook.

#### Sell It

Whether you are selling the yearbook or advertising to support II, we've got programs, tools and ideas to help you succeed. Generate demand, create excitement and build anticipation - all keys to a successful campaign. Replayit is one of many ways to do that. We'll tell you how!

#### Videos

Learn more about the journalism skills you'll need to create a great book and how to best use Jostens creation tools. Our library of educational videos explains It all in an easy to learn step-by-step format.

#### Story Starters

A dynamic yearbook tells relevant and Interesting stories. Use these helpful Story Starter sheets for Interview questions, survey questions, photopossibilities and module ideas on a wide array of yearbook topics.

#### Awards Winners

Three cheers for the outstanding advisers and staff members who earn recognition both locally and nationally from Jostens and scholastic press. organizations. You inspire us. In addition to showcasing the winners, you'll find entry information for future confests.

#### Managing the Staff

The adviser is more than a "the yearbook teacher." An adviser le a lournalist, coach, counselor, mediator, cheerleader, proofreader, cook and accountant. This section provides the yearbook adviser with the tools and resources in three critical management areas - people, time and project.

#### Add More to Your Yearbook

Your yearbook is one of a kind. Make it even more meaningful to the students at your school with customized products that add personality and value.

#### Technical Support and FAQ's

We want you to have a great yearbook experience. When you have questions or need assistance, your Jostens team is here to help.

# **Story Starters:**

To help you create content that is interesting and relevant to readers, we have developed Story Starters for a wide variety of topics. You'll find ideas for interview questions, poll/survey questions, photo possibilities and module ideas to help get a jump start on your page planning.

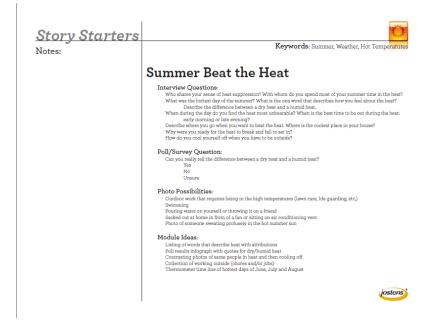

The Story Starters are located in the Digital Classroom under Story Starters.

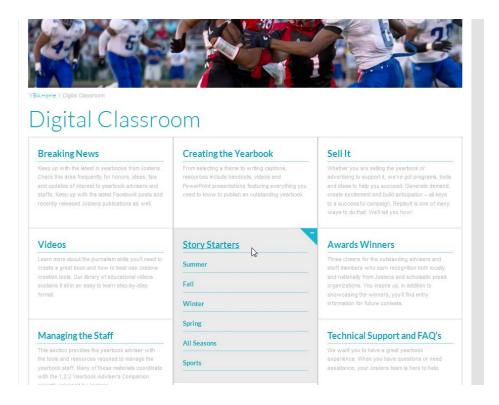

## **New Survey Templates**

To make gathering page content as simple as possible, we have created survey templates that complement the new Story Starters. All you have to do is look at your Story Starter to see what season it is. Next, go to the Survey Tool and where it says "Use template (optional)", select the corresponding season and give your survey a name.

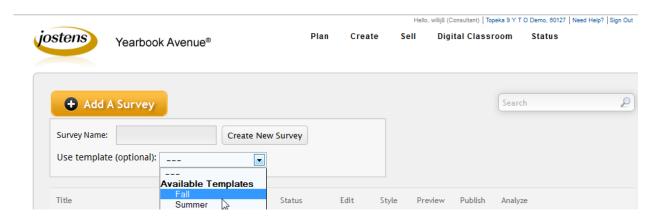

When you click on Create New Survey, it will populate all of the poll/survey questions that were listed in the Story Starter. It doesn't get any easier than that!

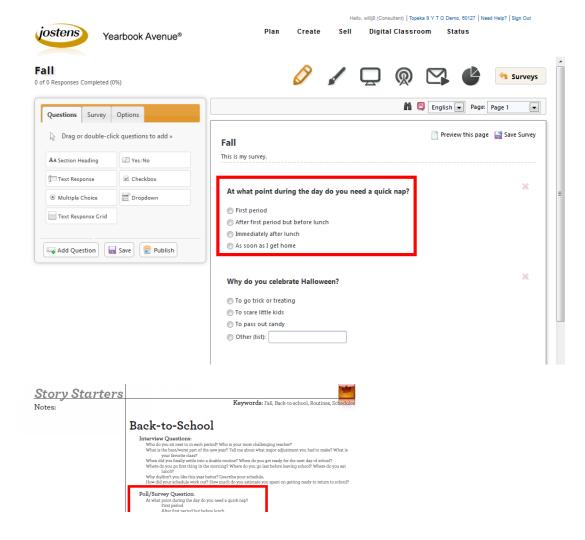

#### **New Fonts:**

We've added some new fonts. To access the updated Font Guide, please go to the Digital Classroom/Technical Support & FAQ's/Reference Materials.

#### **Jostens Auto Photo Enhancement:**

All photos submitted to Jostens are evaluated by our staff and adjusted for best printing quality if necessary. You'll never have to worry about spending hours lightening or darkening photos or adjusting contrast. We take special care with everything from portraits to candids to make sure your yearbook pages look great. You will see these image enhancements within the Page Designer and when you view your PDFs of each page.

## **Optional New Features – Require Rep to Enable**

Two optional new features that **your representative will need to enable for you** are also available. Once your representative enables the feature(s), you'll be required to the accept terms and conditions to utilize these new features. If you enable the feature and later decided to disenable it, you can do so.

- Flexible Margins: If you would like to create a yearbook with elements that cross over the gutter, and run past the margin to create a bleed, you can ask your Jostens Sales Representative to enable this feature in order to give you this design flexibility.
- **Ability to Lighten and Darken Images:** If you would like the ability to lighten or darken photos, you can ask your Jostens Sales Representative to enable this feature.